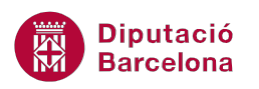

## **UNITAT IMPRIMIR LLIBRES DE TREBALL**

## **Activitat Global. Pas a pas**

Obrir el full de càlcul ex10N1\_U05\_ActGlobal\_Fitxer.xlsx i realitzar els següents passos:

- **1.** Canviar l'orientació de la pàgina a horitzontal.
- **2.** Determinar les següents mides pels marges de les pàgines:
	- Superior i inferior: 1,5 cm
	- Esquerre i dret: 1,5 cm
	- Encapçalament i peu de pàgina: 0,5 cm
- **3.** Centrar el contingut horitzontalment a la pàgina.
- **4.** Inserir un encapçalament de pàgina que inclogui la data i l'hora actual a la part esquerra. Distribuir-ho en dos línies, primer la data i a la segona l'hora.
- **5.** Inserir un peu de pàgina que inclogui a l'esquerra, en una línia la ruta i el fitxer i en una segona línia el nom del full i a la banda dreta la numeració de pàgines (en format pàgina actual separat per espai, guió, espai i el total de pàgines).
- **6.** Configurar la impressió de manera que la primera fila de la taula es repeteixi a totes les pàgines.
- **7.** Configurar la impressió de manera que la primera pàgina sigui diferent.
- **8.** Configurar la impressió de manera que surti en blanc i negre.
- **9.** Fer una vista preliminar del full de càlcul per comprovar com quedarà el resultat de la impressió.

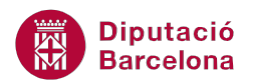

## **PAS A PAS**

- **1.** Obrir el full de càlcul ex10N1\_U05\_ActGlobal\_Fitxer.xlsx.
- **2.** De la pestanya *Presentació de la pàgina* fer clic sobre el desplegable *Orientació* i fer clic sobre l'opció *Horitzontal*.

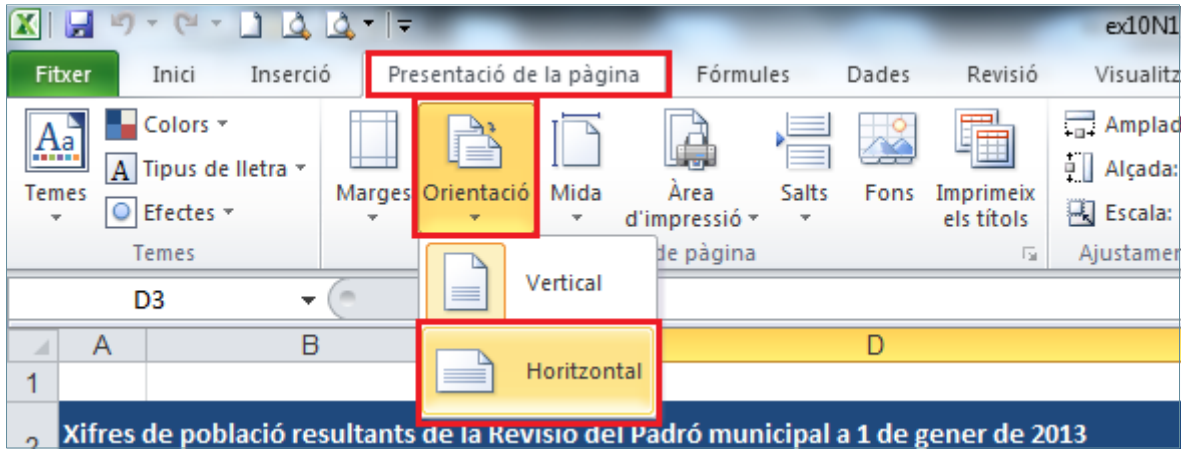

- **3.** Fer clic sobre el desplegable de la icona *Marges* de la pestanya *Presentació de la pàgina*.
- **4.** Fer clic sobre l'opció *Marges personalitzats*.

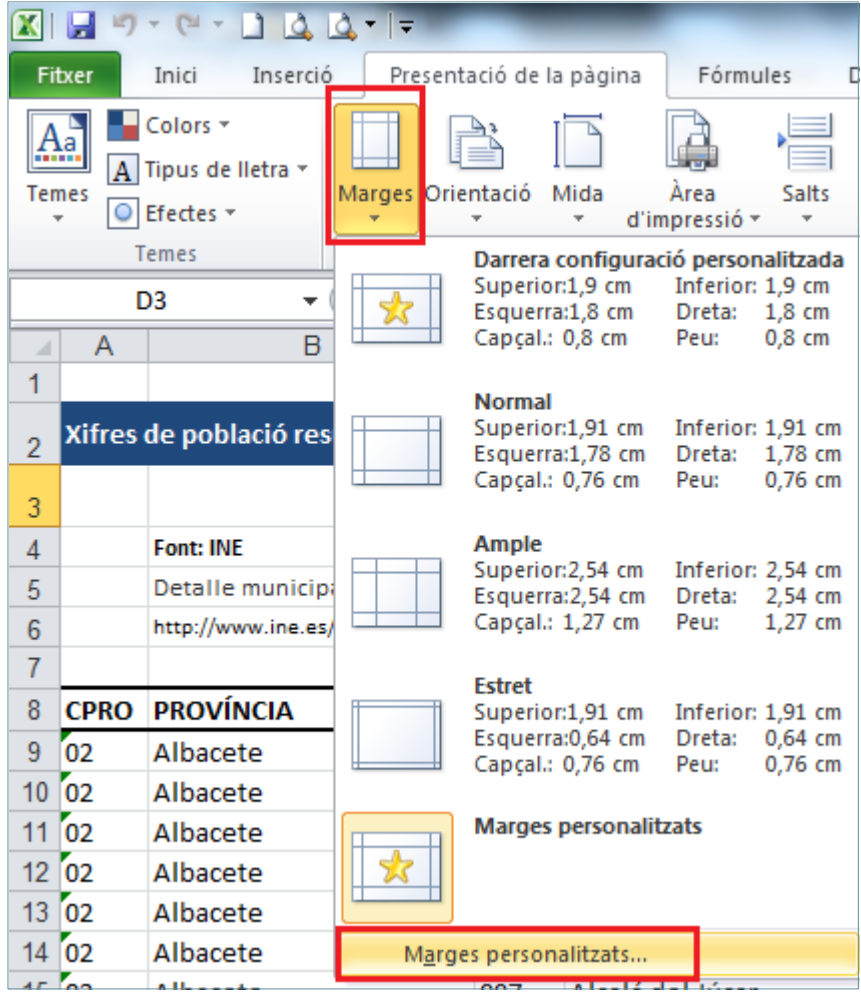

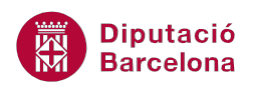

- **5.** Es mostra de manera automàtica per pantalla el quadre de diàleg de *Format de pàgina* amb la pestanya *Marges* activada.
- **6.** Ubicar el cursor a l'apartat *Superior* i establir el valor *1,5*.
- **7.** Ubicar el cursor a l'apartat *Inferior* i establir el valor *1,5*.
- **8.** Ubicar el cursor a l'apartat *Esquerre* i establir el valor *1,5*.
- **9.** Ubicar el cursor a l'apartat *Dret* i establir el valor *1,5*.
- **10.** Ubicar el cursor a l'apartat *Capçalera* i establir el valor 0*,5*.
- **11.** Ubicar el cursor a l'apartat *Peu* i establir el valor 0*,5*.

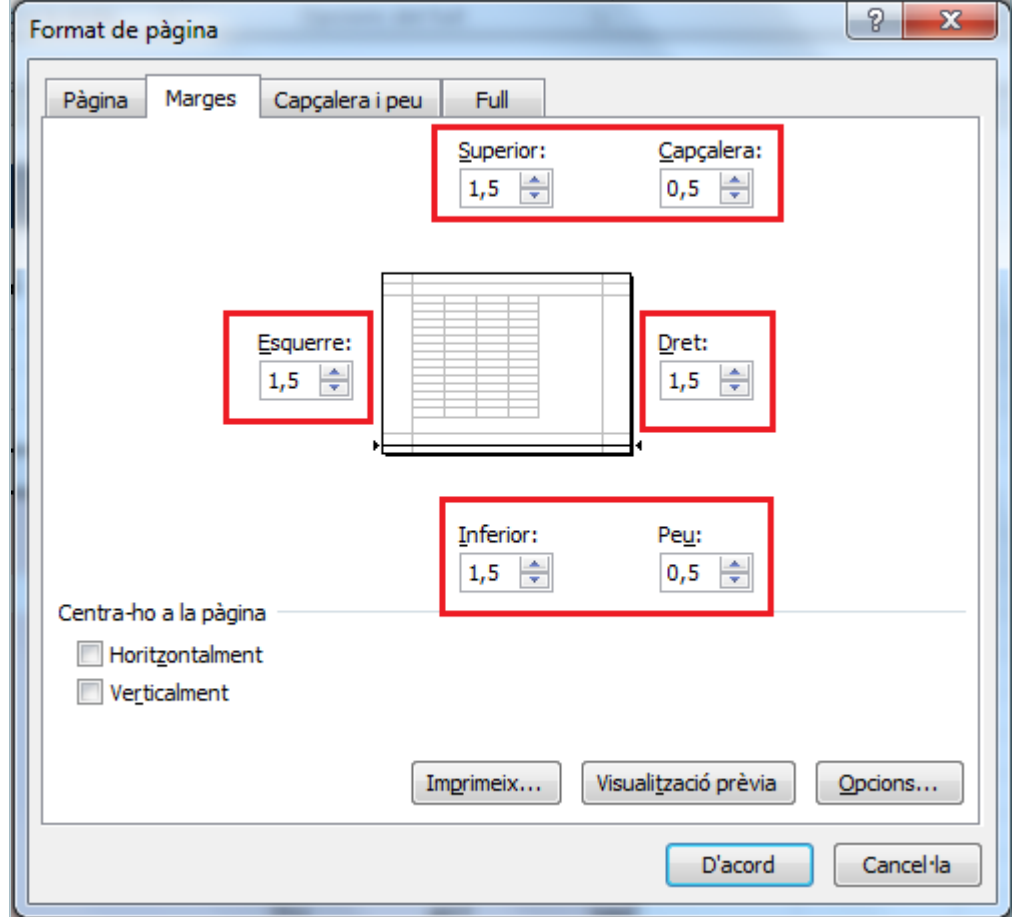

**12.** En el mateix quadre de diàleg, activar la propietat *Horitzontalment* de l'apartat *Centra-ho a la pàgina*.

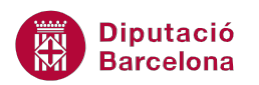

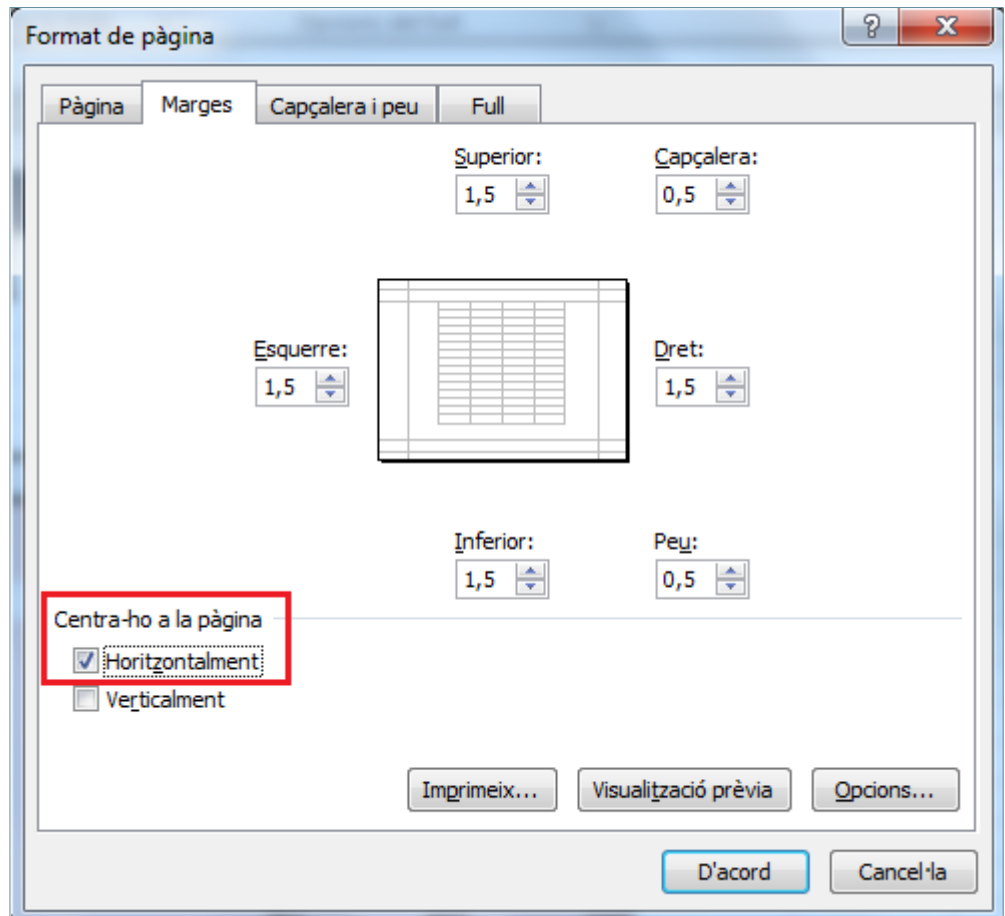

- **13.** Activar la pestanya *Capçalera i peu* del quadre de diàleg.
- **14.** Fer clic sobre la icona *Capçalera personalitzada*.
- **15.** Tenint el cursor a la *Secció esquerra* fer clic sobre la icona *Insereix la data*.
- **16.** Prémer la tecla intro.
- **17.** Fer clic sobre la icona *Insereix l'hora*.

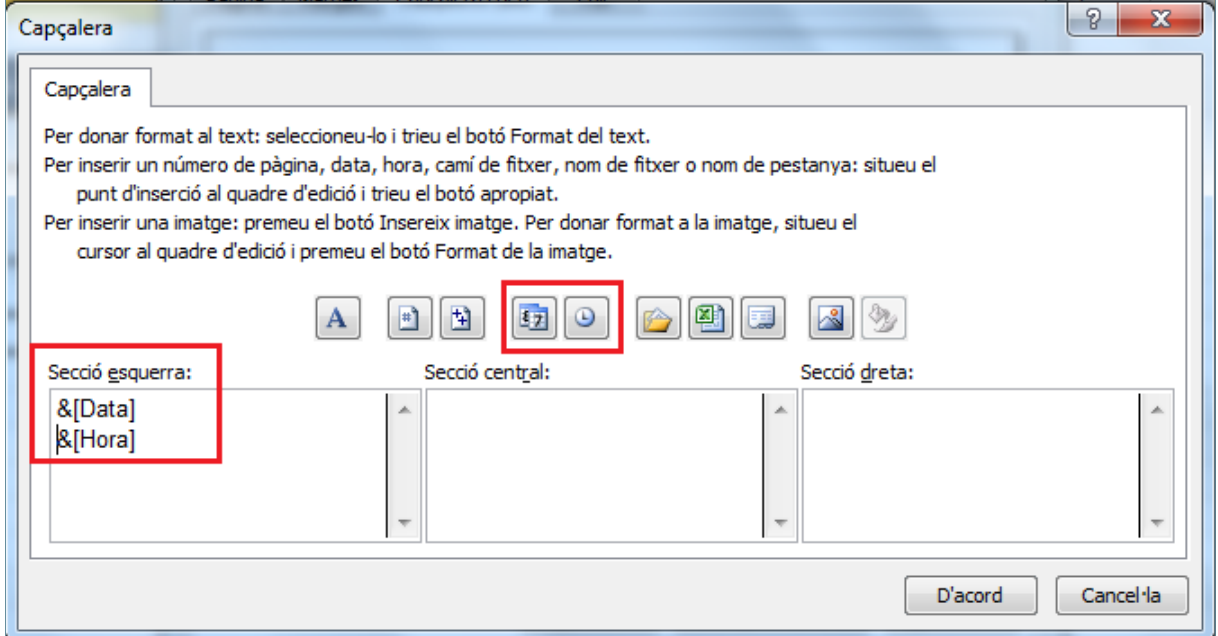

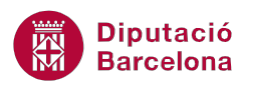

- **18.** Fer clic a *D'acord*.
- **19.** Fer clic sobre la icona *Peu personalitzat*.
- **20.** Tenint el cursor a la *Secció esquerra* fer clic sobre la icona *Insereix el camí del fitxer*.
- **21.** Prémer la tecla espai.

**22.** Fer clic sobre la icona *Insereix el nom del fitxer.*

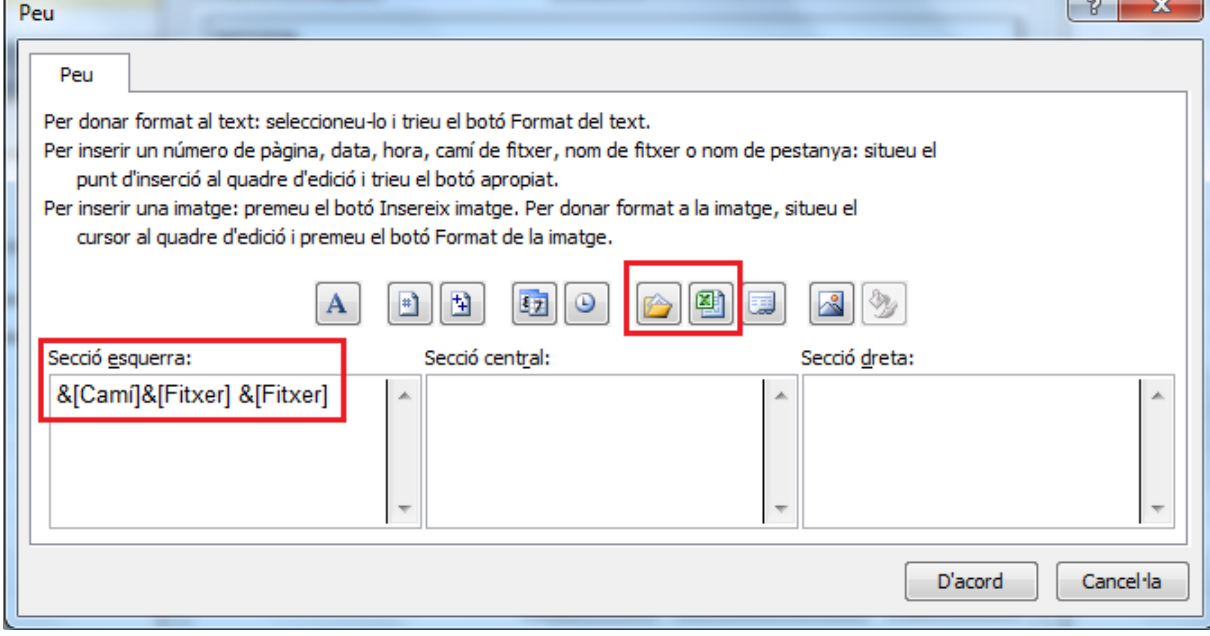

## **23.** Ubicar el cursor a la *Secció dreta*.

- **24.** Fer clic sobre la icona *Insereix el número de pàgina*.
- **25.** Prémer la tecla espai.
- **26.** Escriure el símbol "-".
- **27.** Prémer la tecla espai.
- **28.** Fer clic sobre la icona *Insereix el nombre de pàgines.*

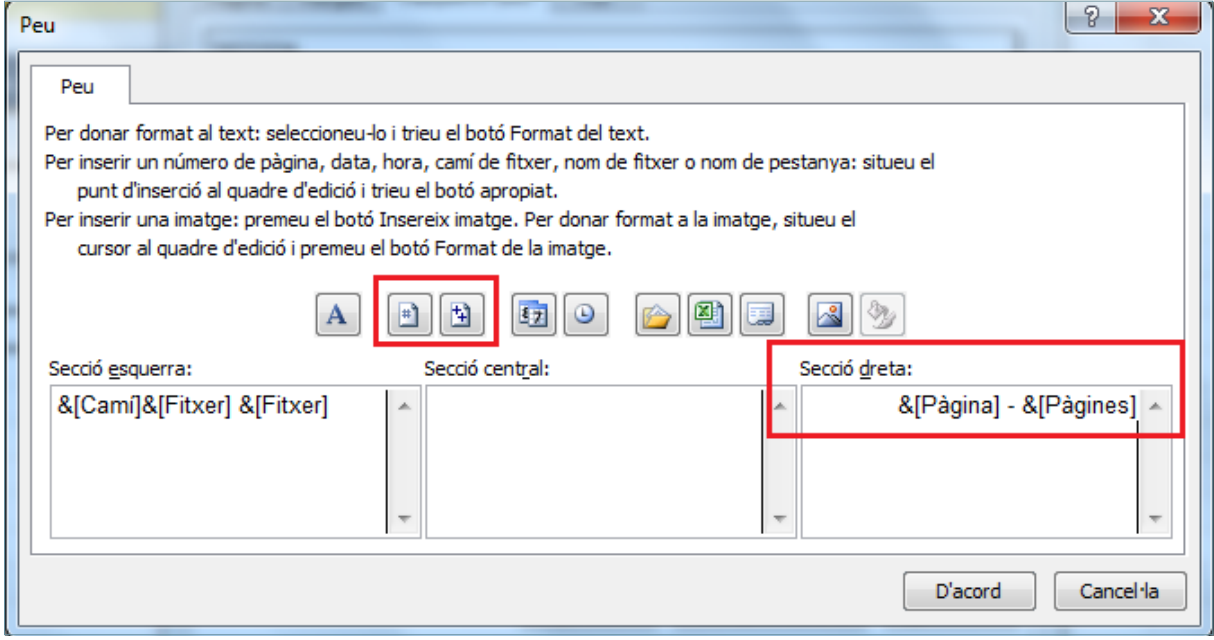

- **29.** Fer clic a *D'acord*.
- **30.** Activar la pestanya *Full* del quadre de diàleg.

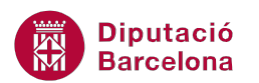

- **31.** Ubicar el cursor a la zona *Repeteix les files a l'extrem superior*.
- **32.** Fer clic al selector.

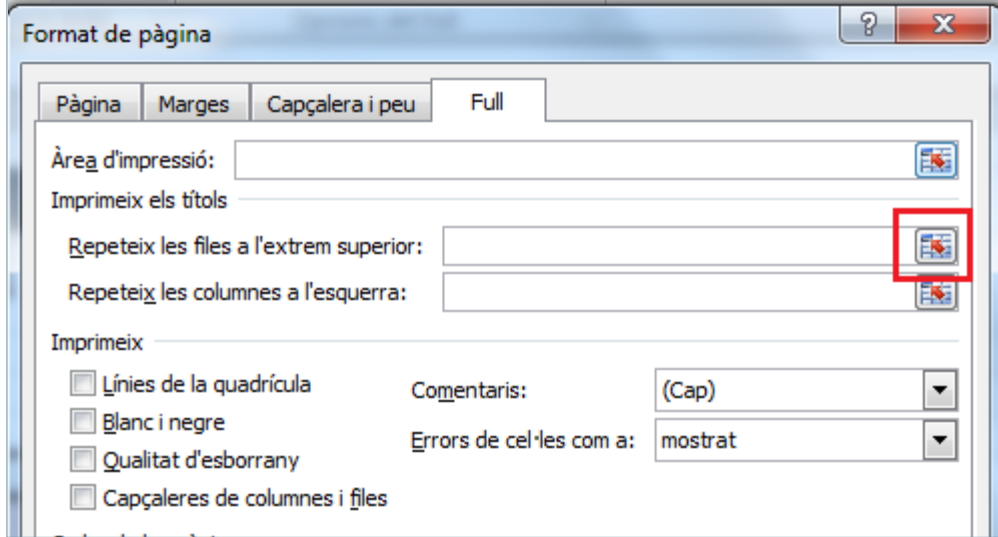

- **33.** Fer clic sobre l'etiqueta de fila número 8.
- **34.** Fer clic al selector.

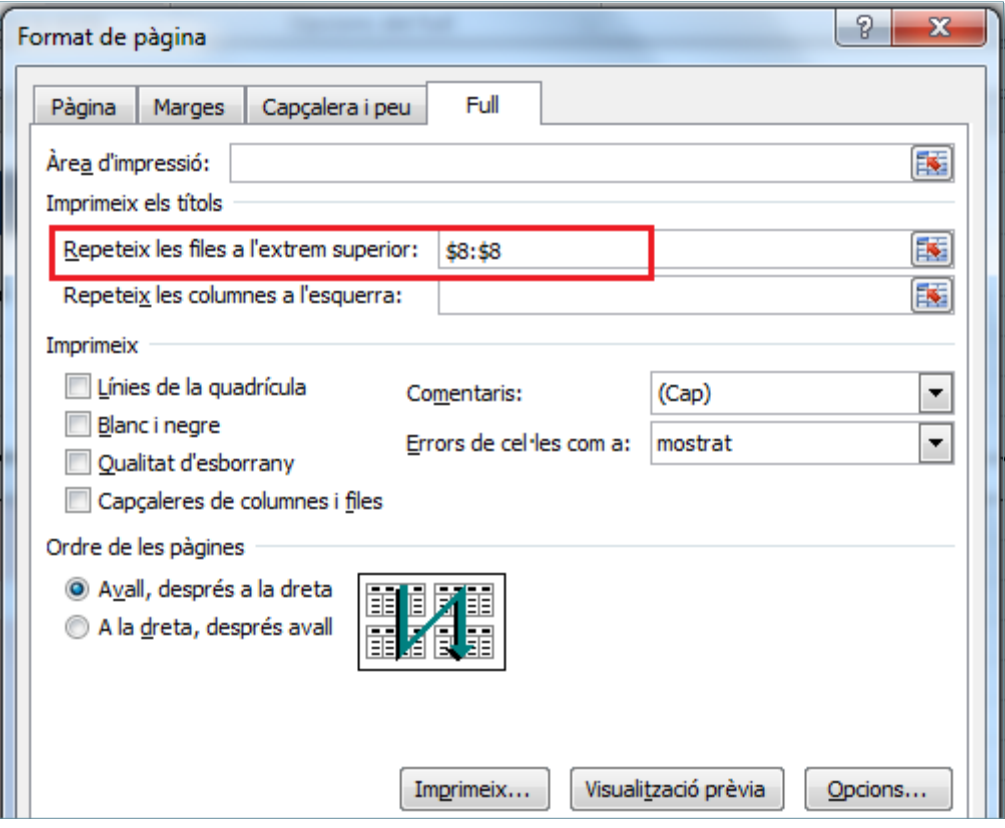

- **35.** Activar la pestanya *Capçalera i peu* del quadre de diàleg.
- **36.** Activar l'opció *Primera pàgina diferent*.

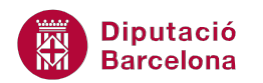

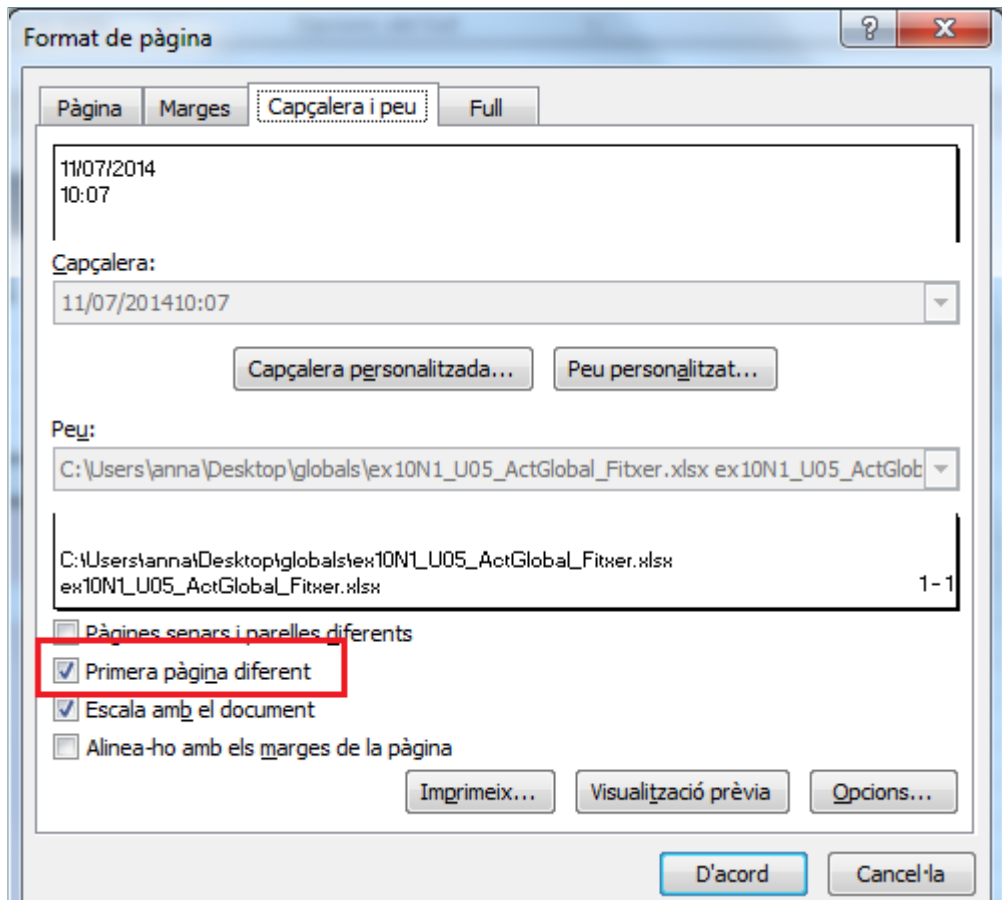

- **37.** Activar la pestanya *Full* del quadre de diàleg.
- **38.** Activar l'opció *Blanc i negre.*

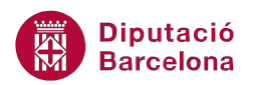

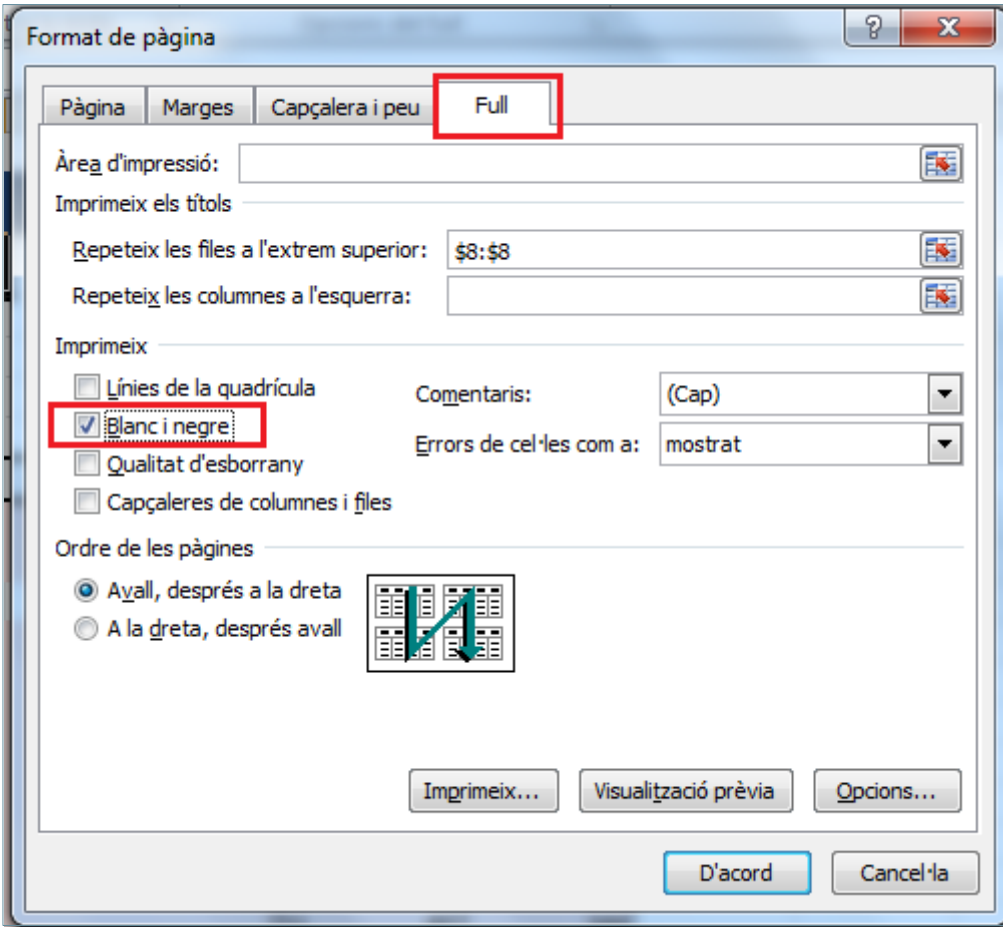

**39.** Fer clic sobre la icona *Visualització prèvia*.